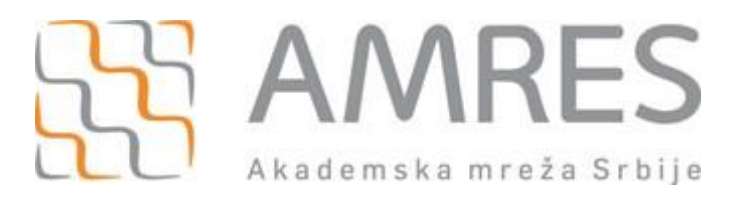

## **Podešavanje za** *eduroam* **Windows 10 operativni sistem**

Da bi mogli da pristupite AMRES *eduroam* servisu, na Windows 10 operativnom sistemu, nije Vam potreban nikakav dodatni softver.

SecureW2 EAP Suite je neophodno instalirati samo na starije operativne sisteme.

Ovde možete videti osnovna mrežna podešavanja:

- **•** IP settings: Automatic (DHCP)
- Network name: **eduroam**
- Security type: **WPA2-Enterprise AES**
- Encryption type: **EAP-TTLS**
- Authentication method: **PAP** (unencrypted password) ili **EAP-MSCHAP v2** (secured password)
- o Username: username@f.bg.ac.rs
- o Password: odgovarajuća lozinka

## **Kompletno vizuelno uputstvo** za pravljenje *eduroam* naloga na **Windows 10**

Za podešavanje *wireless* pristupa **Eduroam** servisu, potrebno je uraditi sledeće:

- kliknuti **Start** --> **Settings** --> **Network & Internet**
- Ili kliknuti desni klik na mrežnu Wi-Fi ikonicu u *system tray-*u (dole desno), i kliknuti na **Open Network & Internet settings**

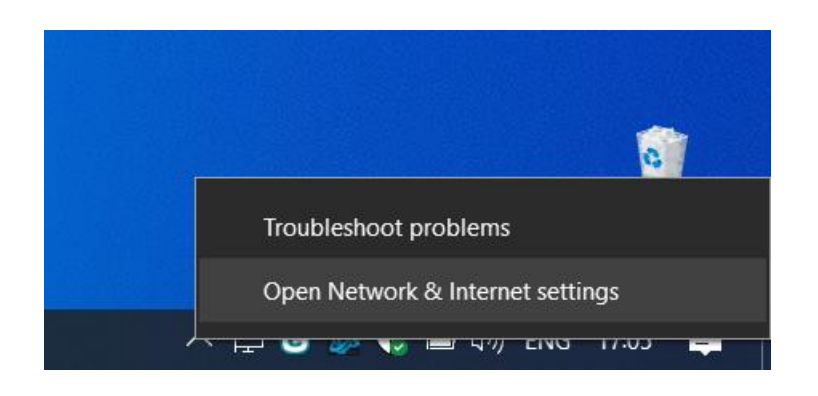

Pojaviće se **Network & Internet** settings prozor, kao na slici:

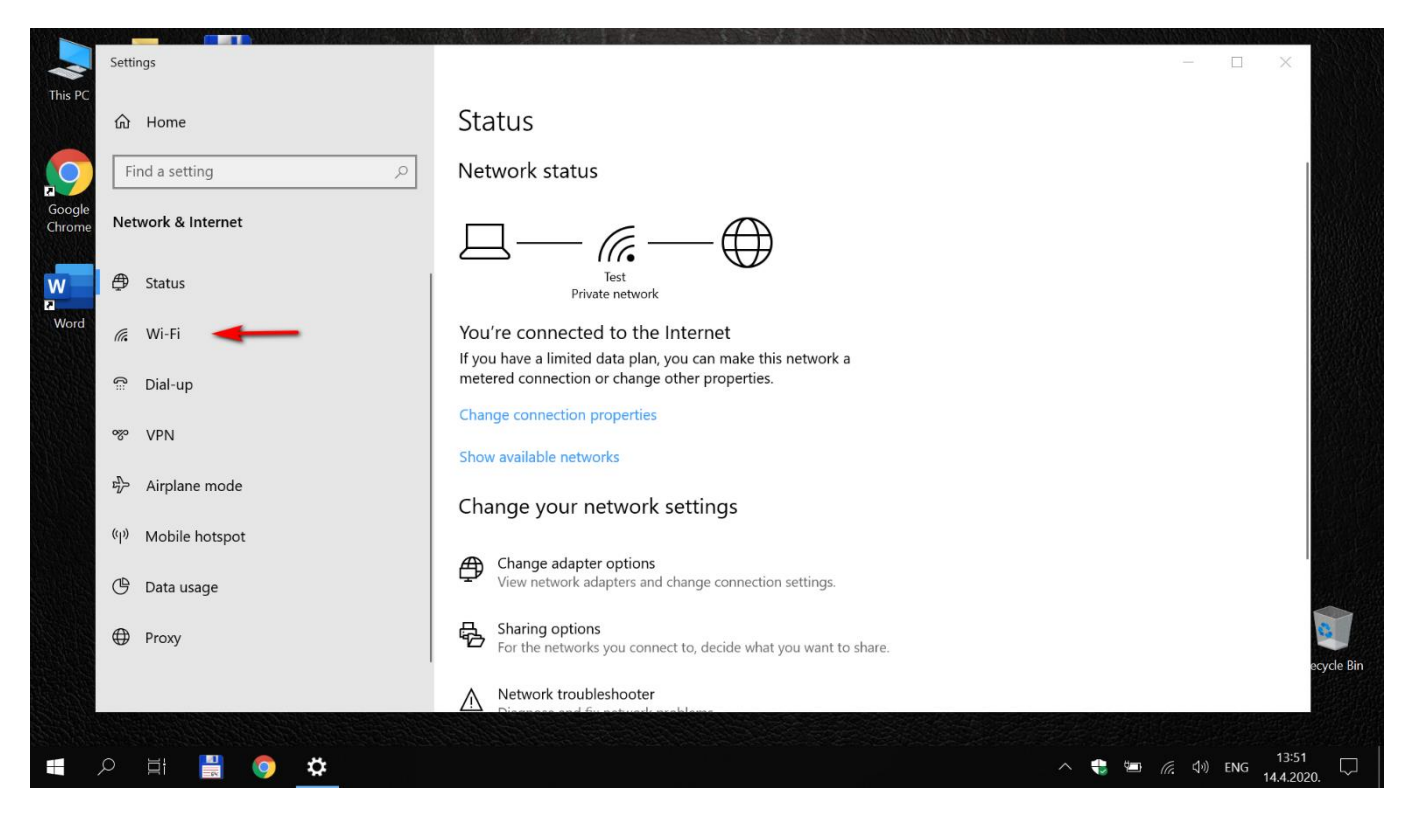

## Kliknite na **Wi-Fi** podešavanja

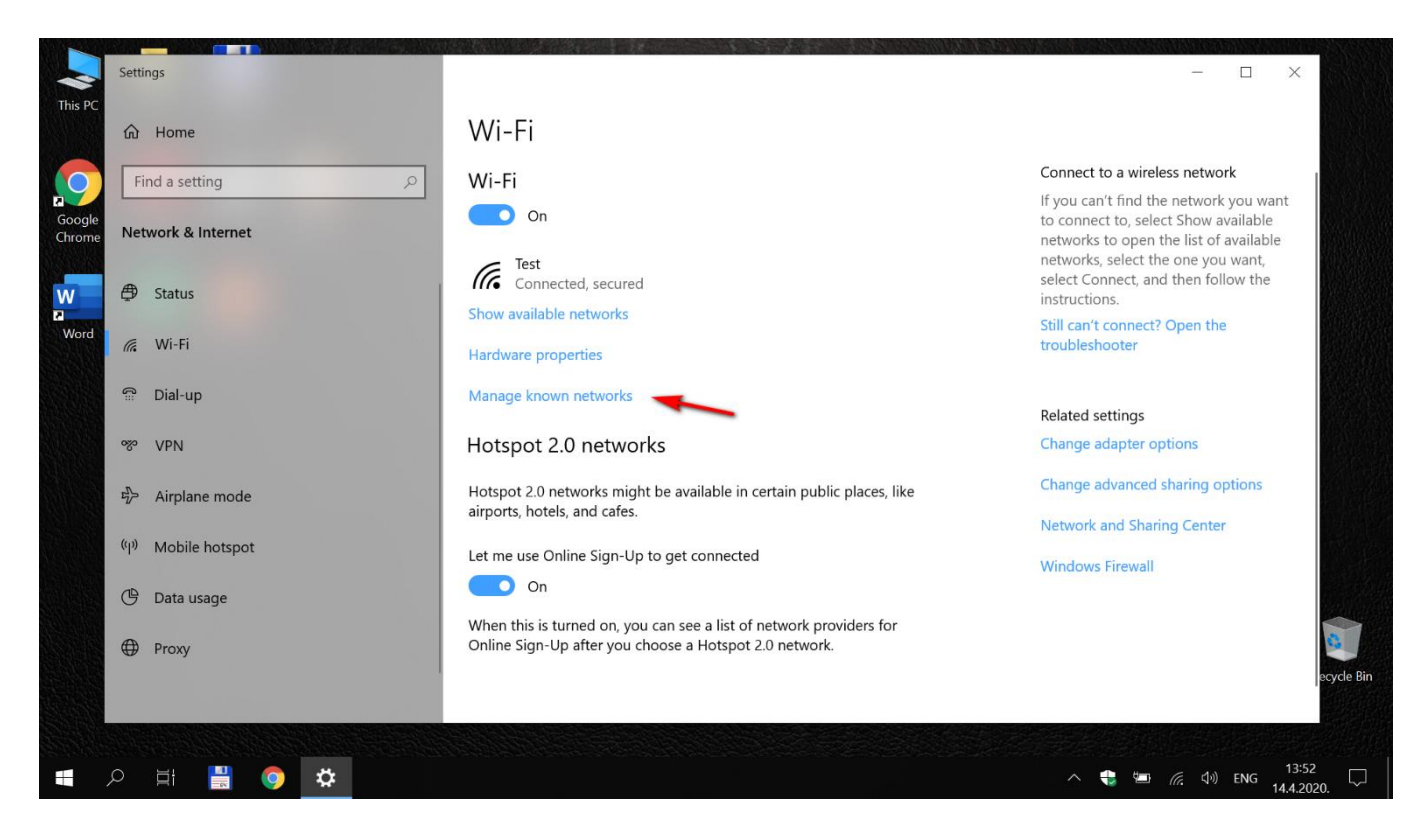

U prozoru za Wi-Fi podešavanja kliknite na **Manage known networks**

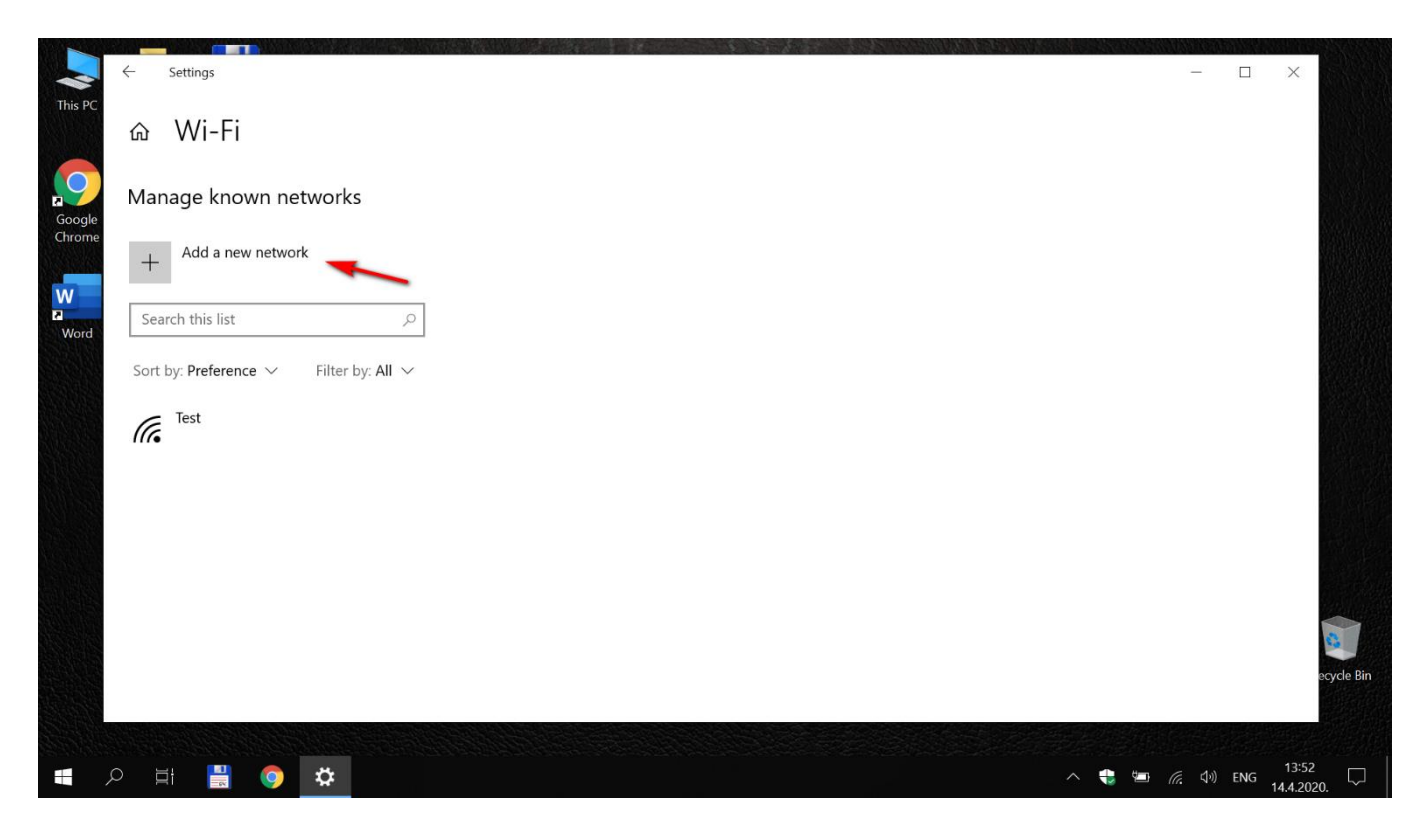

## Zatim u ovom prozoru kliknite na dugme **+ Add a new network**

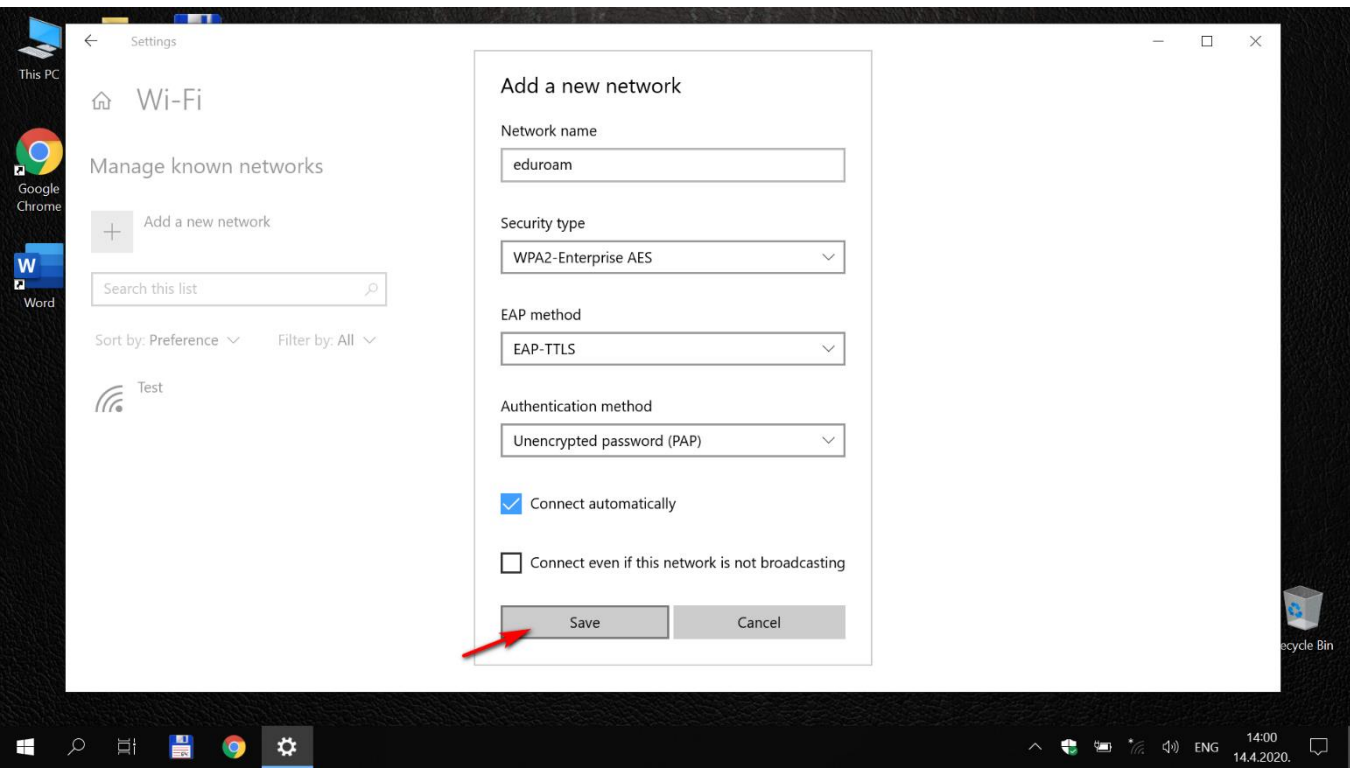

U novootvorenom *pop-up* prozoru, **unesite podešavanja kao sa slike** Ili kao sa sledeće, ukoliko želite da lozinka bude kriptovana

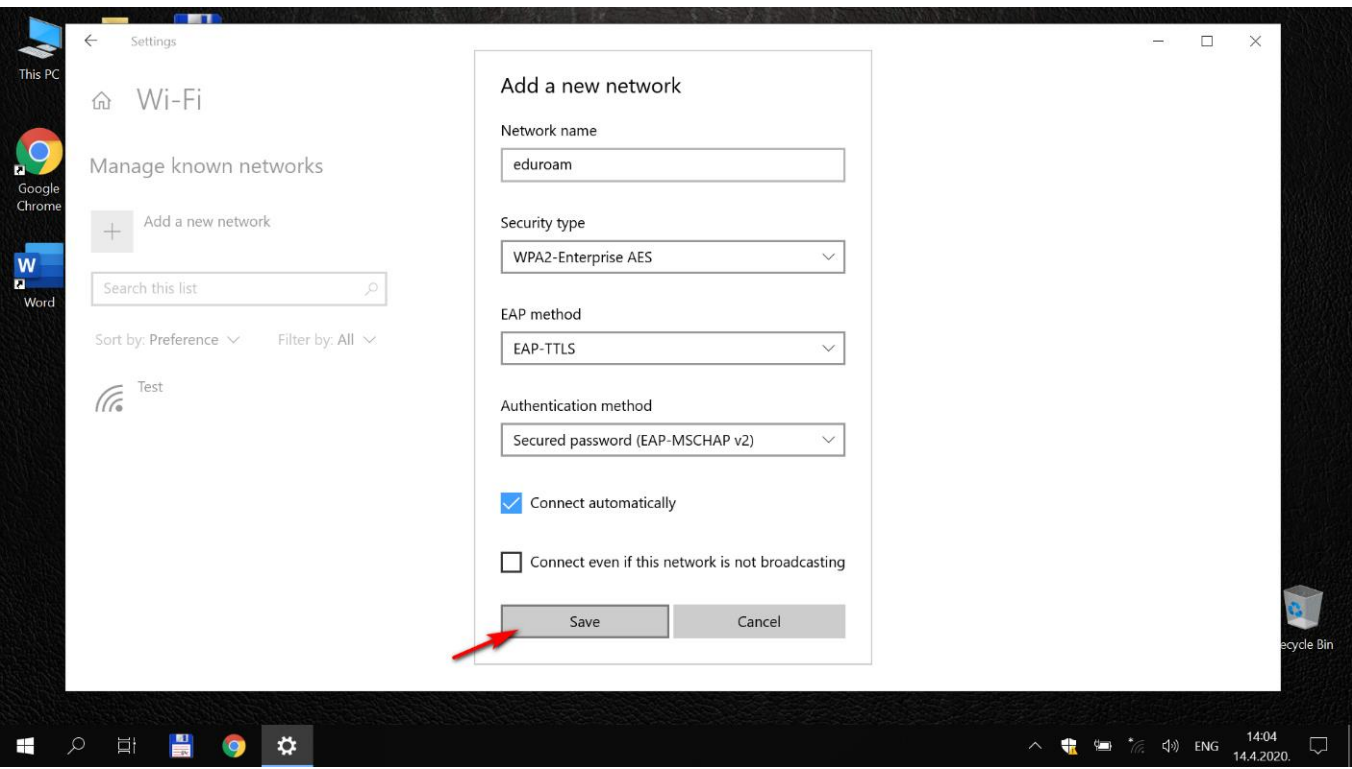

Nakon unosa, sačuvajte podešavanja na **Save**

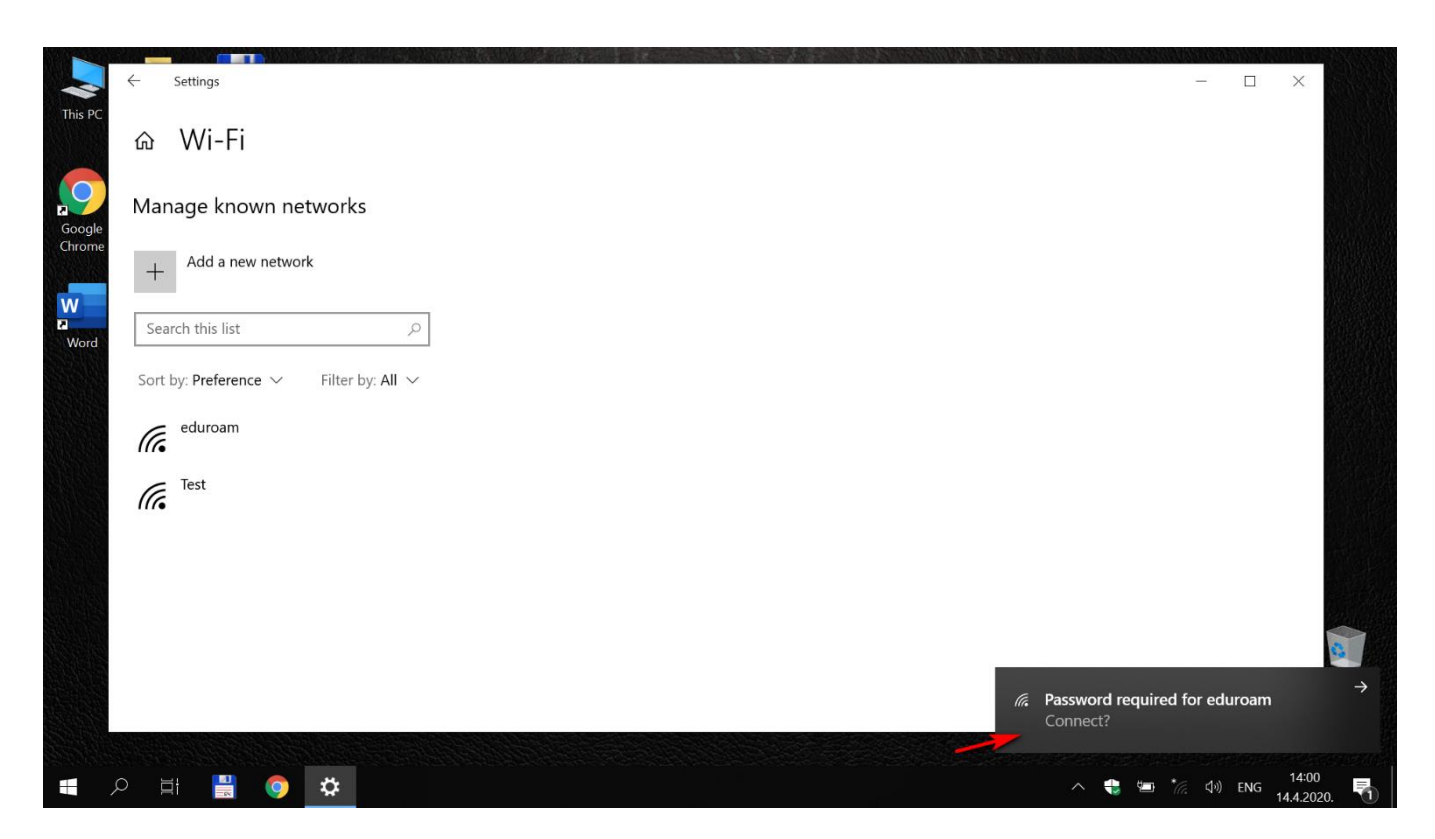

Nakon sačuvanih podešavanja, moguće je da će se pojaviti notifikacija gde se zahteva autentifikacija dodatog naloga, kliknite na nju ili, ako vam promakne, na samu **eduroam** konekciju koja će se pojaviti u Wi-Fi konekcijama

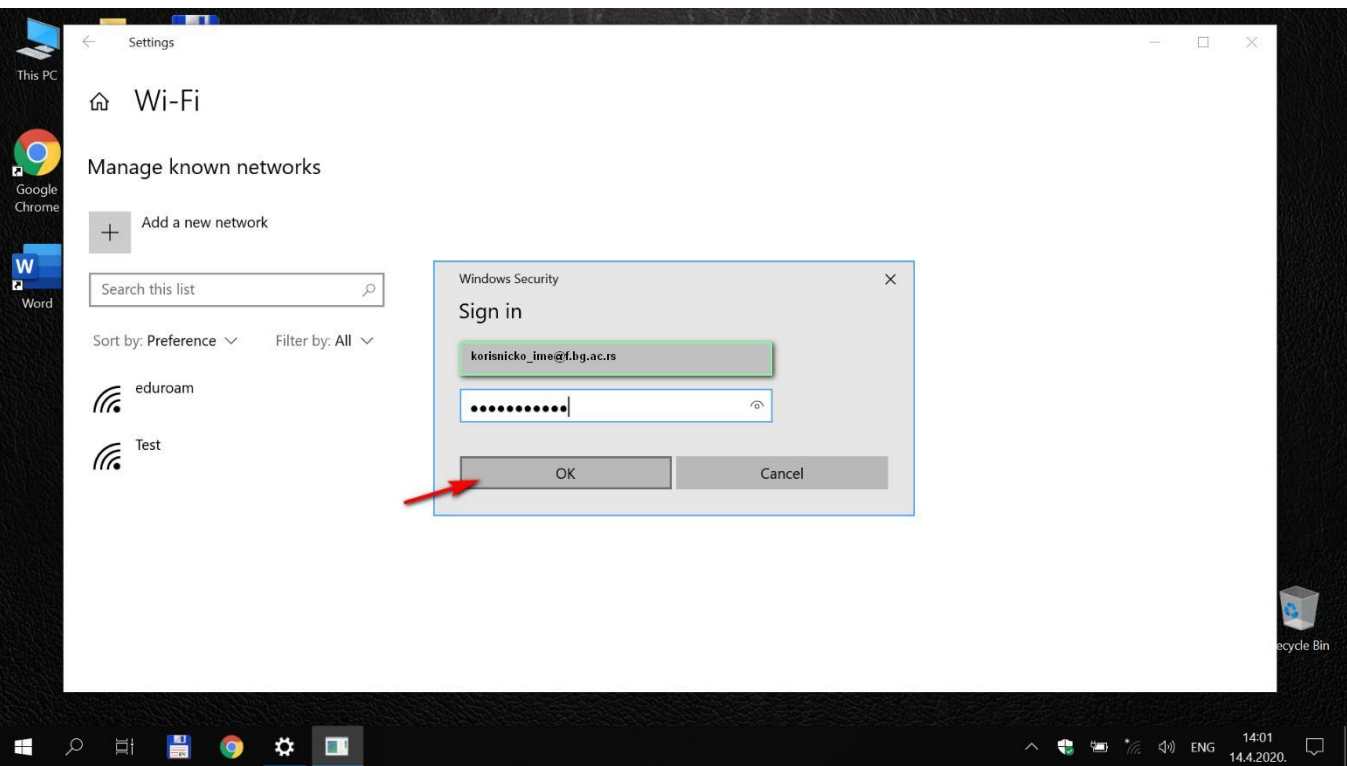

Pojaviće se *pop-up* prozor gde unosite vaše kredencijale *username* u obliku korisnik@f.bg.ac.rs i *password* 

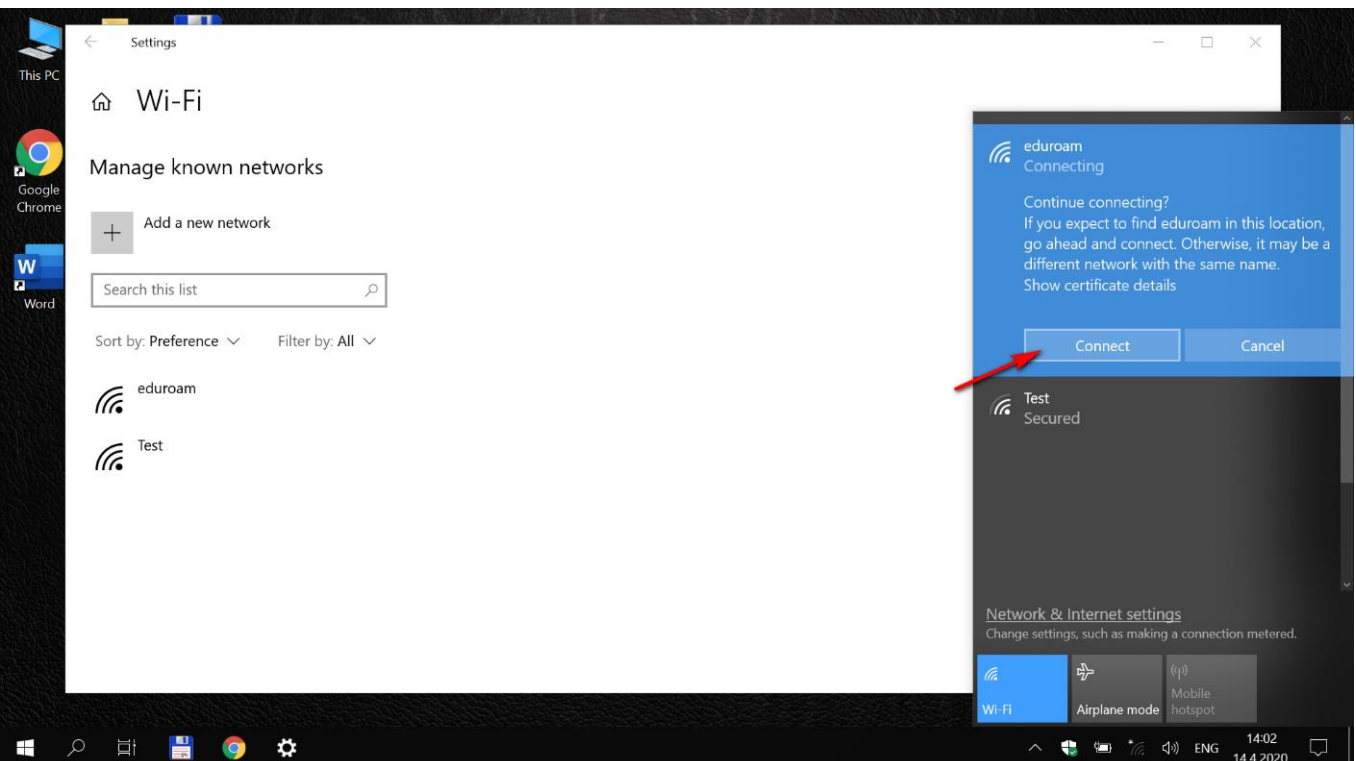

Nakon unosa, ukoliko je sve ispravno, biće eventualno potrebno da potvrdite da želite da se konektujete, kao na slici, i kliknite na **Connect**

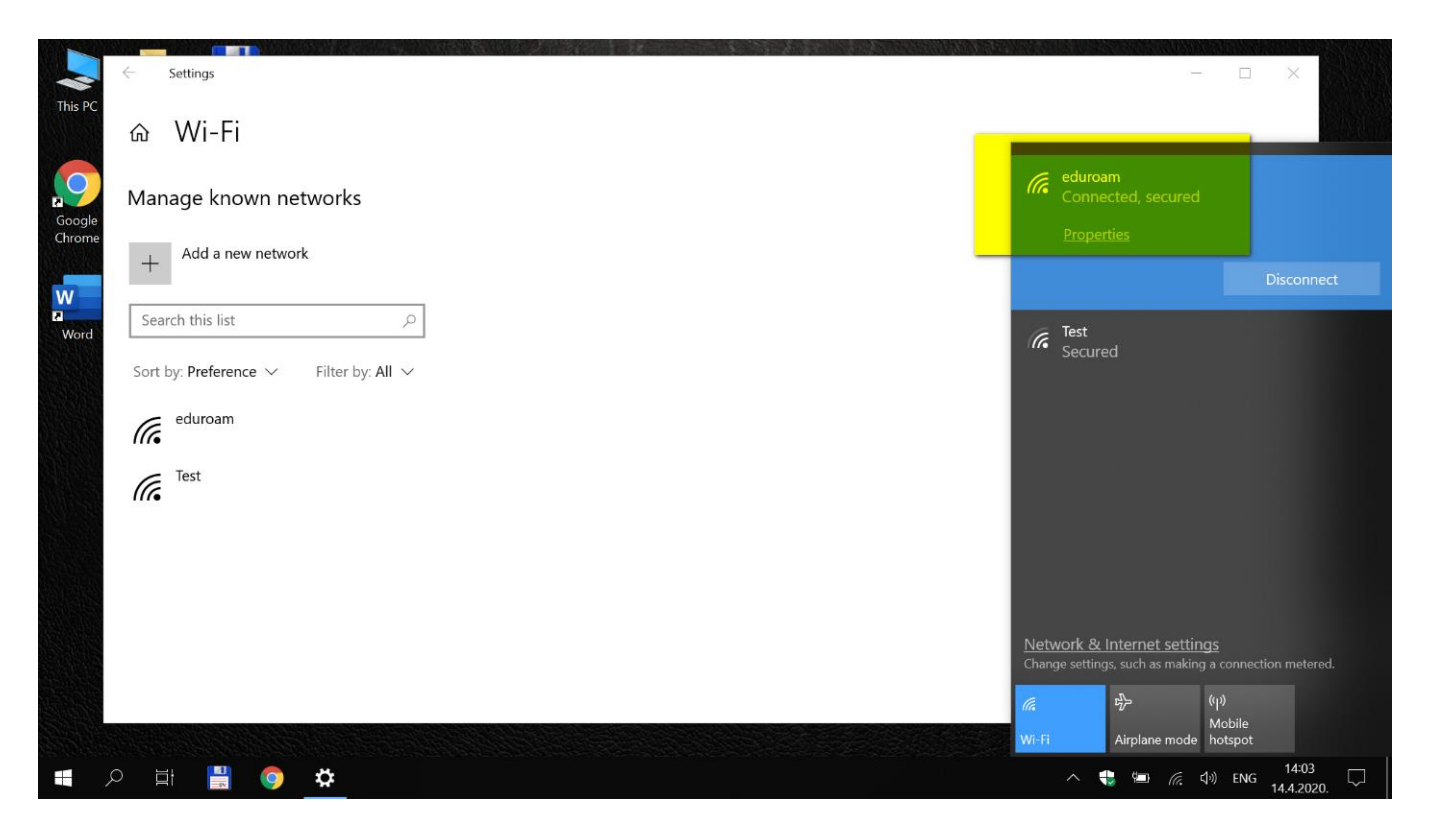

Nakon uspešne konekcije, pisaće vam **eduroam** Connected, secured

Na ovaj način je završeno podešavanje računara u vezi sa povezivanjem na eduroam mrežu.

Ova konfiguracija će ostati sačuvana u računaru i nije je potrebno opet podešavati pri ponovnom pristupu eduroam-u.

Da biste pristupili eduroam servisu potrebno je da se nalazite u području pokrivenim eduroam signalom, i ukoliko ste štiklirali *Connect automatically* neće biti potrebe da se manuelno konektujete na eduroam mrežu.